## **GV-N66128DP / GV-N66256DP**

GeForce™ 6600 グラフィックスアクセラレータ

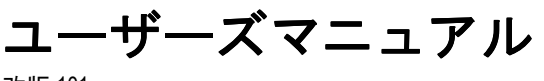

改版 101 12MJ-N66128DP-101

#### 著作権

© 2005 年 GIGABYTE TECHNOLOGY CO., LTD **GIGA-BYTE TECHNOLOGY CO., LTD. ("GBT")**が有します 。**GBT** の書面による承諾な しに 、本書の一部また は全部を 、転載または複製する こ と を 禁じます 。 商標 本書に記載されている会社名 、製品名は各社の商標または登録商標です 。 注 . \_\_<br>VGA カードの保証が無効となりますので 、VGA カードのラベルを剥がさないでください 。 情報技術の急速な進歩により、本書を出版後、仕様が変更される場合がありますので、ご了承くださ  $\mathbf{U}$ 記載内容の誤り·不適切な表現、誤字脱字など、その結果生じたいかなる損害等に関しても、本書の 作者は一切の責任を負いかねます 。

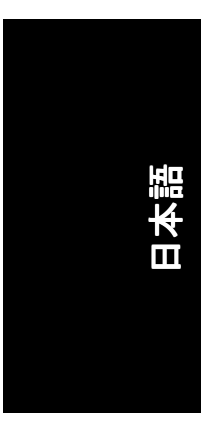

且次

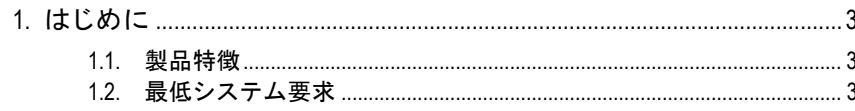

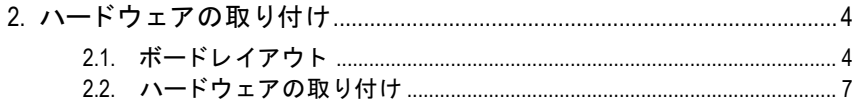

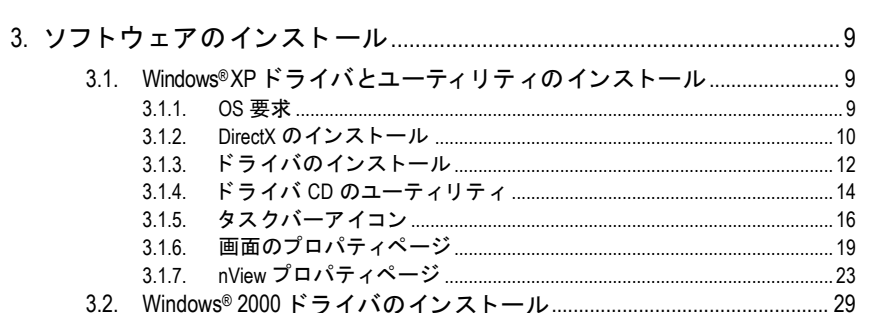

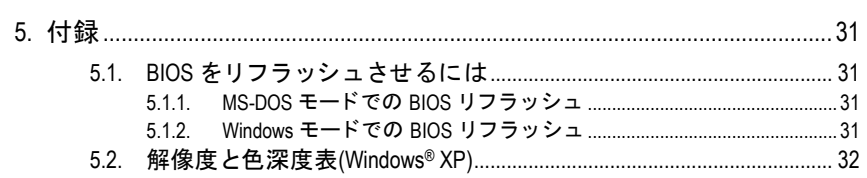

### **1.** はじめに

#### **1.1.** 製品特徴

- **NVIDIA® GeForce™ 6600 グラフィックスプロセッシングユニット(GPU)搭載**
- AGP 8X 対応
- 128MB DDR メモリに統合(GV-N66128DP 用のみ)
- 256MB DDR メモリに統合(GV-N66256DP 用のみ)
- DirectX 9.0c 対応
- AV/S ビデオおよび HDTV 出力をサポート
- TV 出力および D サブコネクタ対応
- DVI-I コネクタ対応

#### **1.2.** 最低システム要求

- Pentium® III 650MHz または AMD Athlon 650MHz クラスプロセッサ以上、IBM® または 100% PC 互換機
- AGP3.0 準拠または以上の空きスロット 1 個
- yオペレーテ ィングシステム Windows® 2000 / Windows® XP
- 64MB システムメモリ
- フルインストール用 50MB のディスクスペース
- yCD-ROM または DVD-ROM ドライブ

日本語

- 3 - はじめに

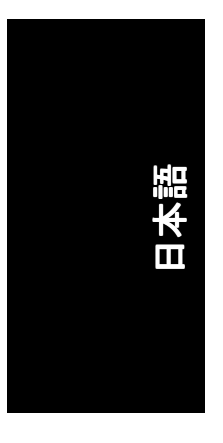

## 2. ハードウェアの取り付け

2.1. ボードレイアウト

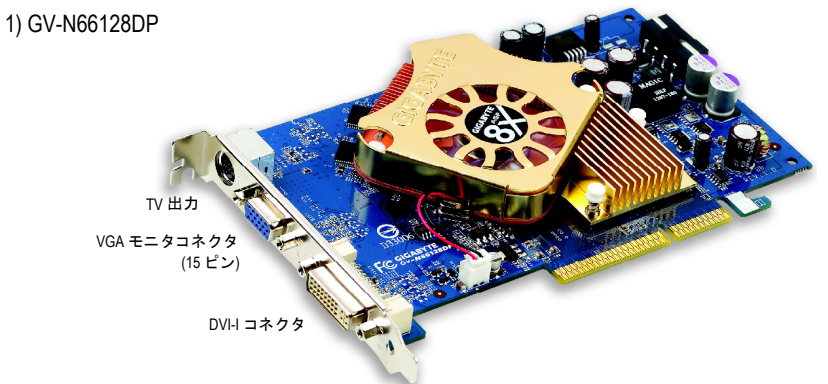

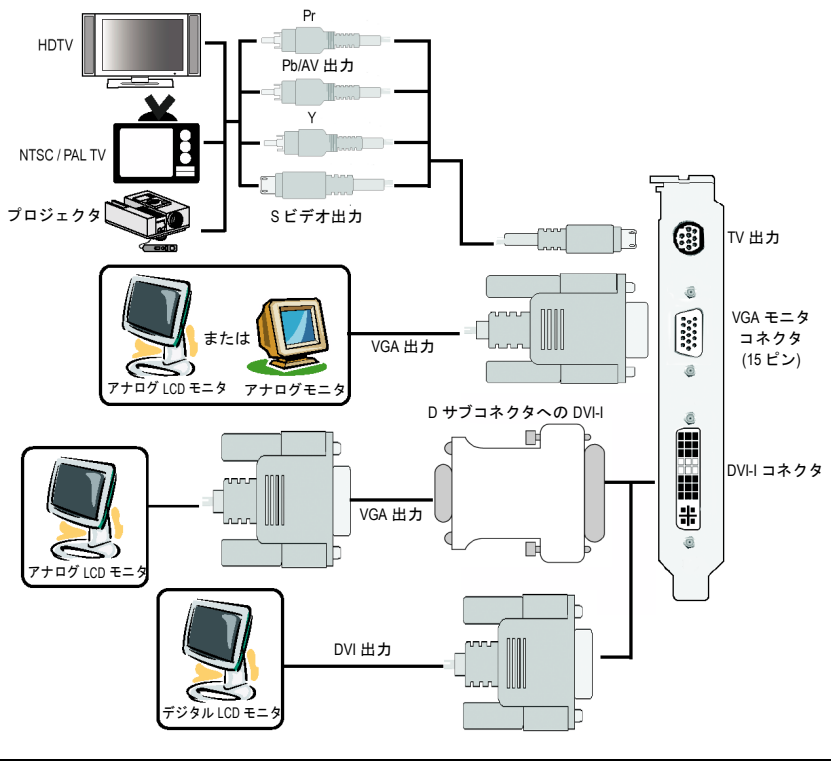

GV-N66128DP/GV-N66256DP グラフ ィ ックスアクセラレータ - 4 -

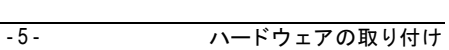

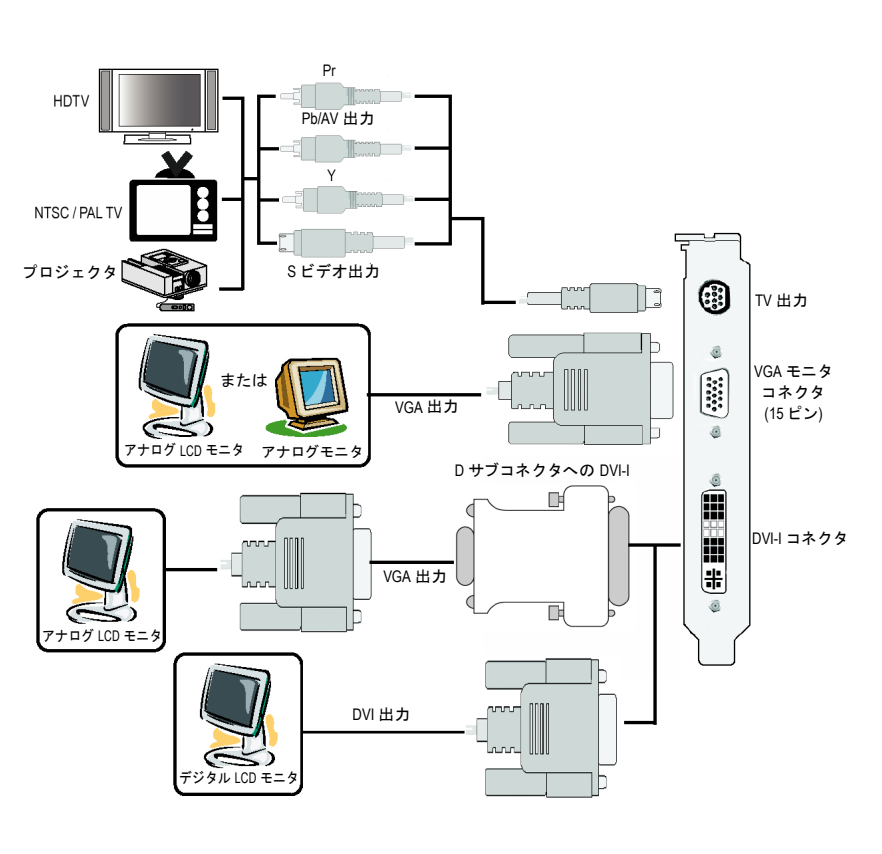

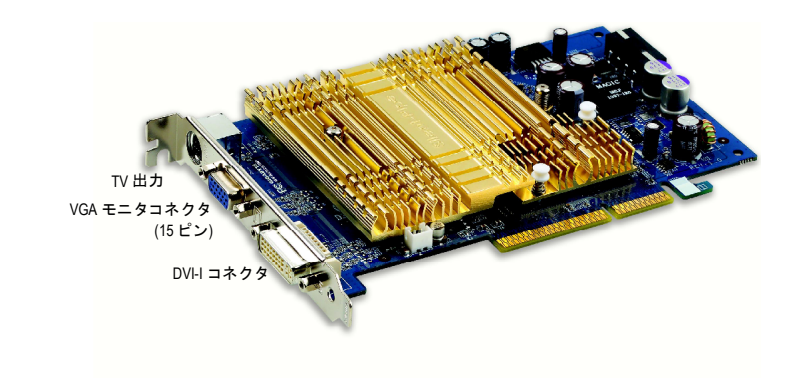

2) GV-N66256DP

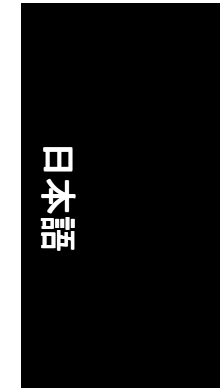

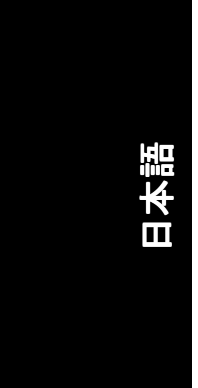

注意

Ï

拡張カー ドには 、非常に繊細な集積回路(IC)チ ップが搭載され ています 。静電気から IC チ ップを保護するため 、 コンピ ュータ を使用する際は必ず以下の注意事項に従ってください。

- 1. コンピュータの電源を OFF にし、電源プラグをコンセント から抜いてく ださい。
- 2. コンピュータのパーツを取扱う前に、接地リストストラップを着用して <mark>ください 。リストストラップ がない場合は 、</mark>接地物または金属物に両手 で触れてください。
- <u>。<br>3. システムからパーツを外す際は 、必ず 、パーツを帯電防止パッド 、また</u> はパーツ付属のバッグの上に置いてください。

カードには精密電子装置が含まれているため、静電気によりダメージを受 けやすく、取り付け前は必ず、出荷時の包装のまま保管して置いてくださ い。

パッケージの開梱と取り付けは、接地された帯電防止マットの上で行って く だ さい 。オペレー タは 、必ず 、帯電防止マ ッ ト と同 じ位置で接地され た 、帯電防止リストバンドを着用してください 。 カードカートンに、明らかな損傷がないかどうかを確認してください。出

荷または取扱いによ り 、 カー ドが損傷する場合もあ ります。 まず初めに 、 カードは出荷·取扱いによる損傷がないことを確認してください。

- カードが損傷している場合は、絶対、システムの電源を入れないでく ださい。
- \*グラフィックスカードを正しく作動させるためにも、承認された **Gigabyte BIOS** のみをご使用 く だ さい 。承認 されていない **Gigabyte BIOS** を使用すると、グラフィックスカードの故障の原因となります。

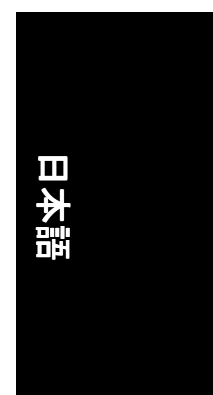

#### **2.2.** ハー ドウ ェアの取 り付け

グラフィックスカードの取り付け。 グラフィックスアクセラレータカードの取り付け準備ができています。

#### グラフィックスアクセラレータカードを取 り付ける : 1. コンピュータとモニタの電源を OFF に

し、コンピュータ背部からディスプレイ ケーブルを外して くだ さい 。

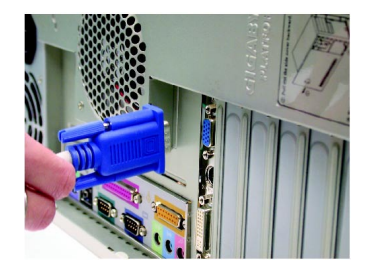

- 2. コンピュータのカバーを外してくださ い 。 カバーの取り外 しに関する詳細は 、 コンピュータマニュアルを参照してくだ さい。
- 3. コンピュータに既存のグラフィックスカ ードすべてを取り外して くだ さい 。 または、オンボード・グラフィックス機 能がコンピ ュー タに装備 されている場合 は、マザーボードにおいて、それを無効 にしなければならない場合があります。 詳細に関しては、コンピュータのマニュ アルをご覧 くだ さい 。

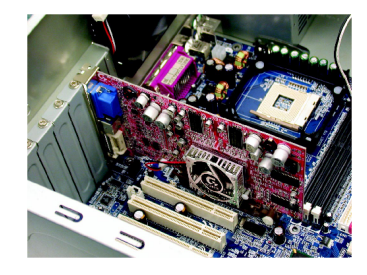

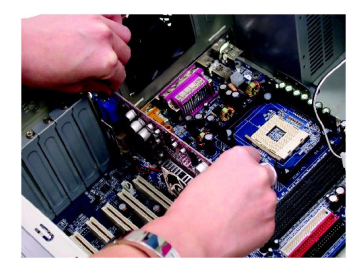

4. AGP スロットの位置を確認してくださ い。必要に応じて、スロットから金属カ バーを取 り外 して くだ さい ; その後 、 AGP スロットにグラフィックスカードを 合わせ 、 カー ドが し っか りはめ込まれる まで押して くだ さい 。

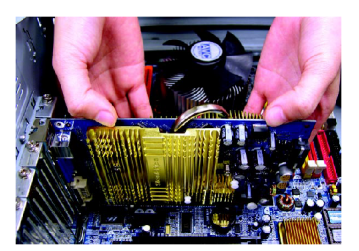

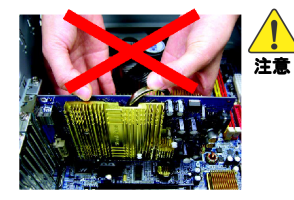

グラフィックスカードをインストールする際は、ヒ ートパイプを押さないで ください 。押すと ヒー トパ イプがずれて GPU と放熱パッドの接続が悪くなり、 放熱効果に影響します 。 システムが不安定になるの を防ぐため、グラフィックスカードの動作中には触 れないで くだ さい 。

5. カードをねじで固定し、コンピュータの カバーを戻して くだ さい 。

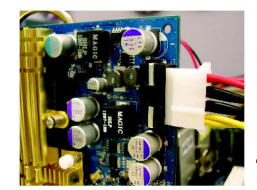

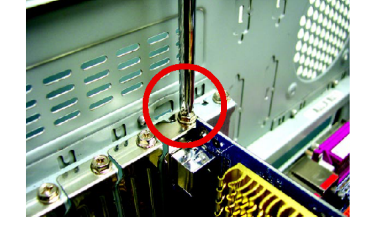

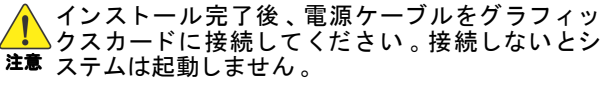

6. ディスプレイケーブルをグラフィックス カードに差し込んでください; そしてコ ンピ ュー タ とモニ タの電源を ON にして ください。

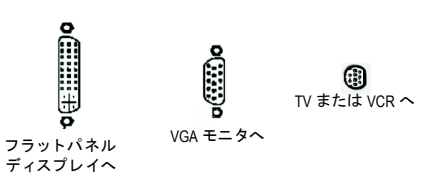

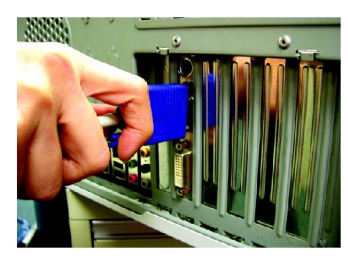

グラフィックカードドライバをインストールする準備ができました。詳細の説 明は次頁以降からご使用のオペレーティングシステムの欄をご参照ください。

### **3.** ソフ トウ ェ アのインス ト ール

#### 本マニ ュアルにおいて 、 ご使用の **CD-ROM** ドライブレターはドライブ **D** と仮定 されています : されています :

Windows<sup>®</sup> 2000 / Windows<sup>®</sup> XP ドライバのインストールは非常に簡単です。ドライ バ CD を CD-ROM ドライブに挿入すると、AUTORUN 画面が表示されます(表示さ れない場合は 、"D:\setup.exe"を実行して く だ さい) 。そ して 、画面の指示に従い 、 グラフィックスカードドライバをセットアップしてください。(3.1.3 項"ドライ バのインストール"を参照し、グラフィックスアクセラレータにドライバをイン ストールしてください。)

#### 3.1. Windows<sup>®</sup> XP ドライバとユーティリティのインストール

#### **3.1.1. OS** 要求

- システムにグラフィックスカードドライバをインストールする際は、シ ステムに DirectX 9 以降のバージョンがインストールされていることを確 かめてください。
- SIS または VIA チップセットから構成されるマザーボードにグラフィック スカードドライバをインストールする際は、そのマザーボードに適した ド ラ イバプログラムをインストールして くだ さい 。または、 マザーボー ド ド ラ イバに関して 、お近 く のマザーボー ド販売店にご相談 くだ さい 。

- 9 - ソフトウェアのインストール

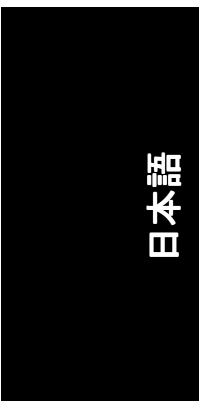

#### **3.1.2. DirectX** のインス トール

Windows® 2000 または Windows® XP 対応の 3D ハードウェアアクセラレーションを 有効にし、3D 性能をより高めるため、Microsoft DirectX をインストールしてくだ さい。

● 注 : Windows® 2000 または Windows® XP において、ソフトウェア MPEG がサポ ー ト されるため 、Direct X をまず初めにインス トール して く だ さい 。

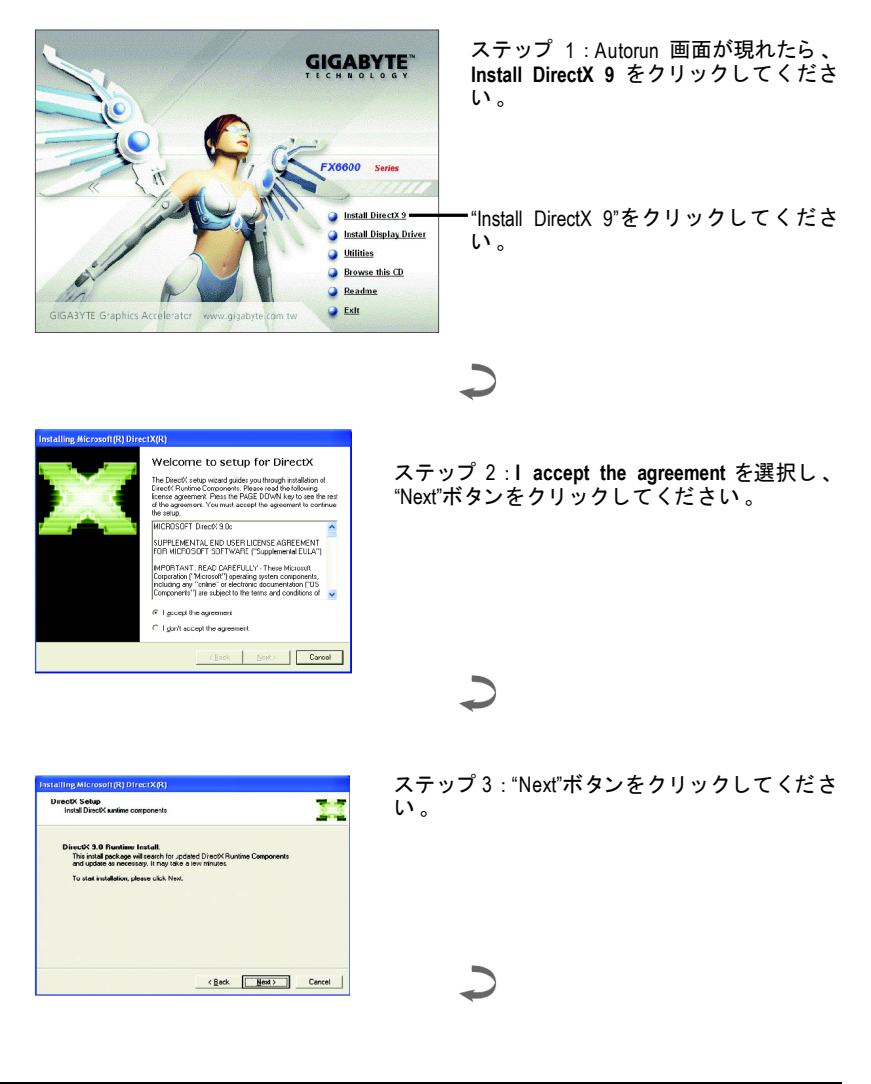

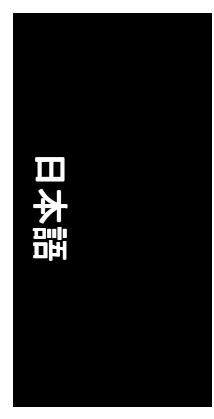

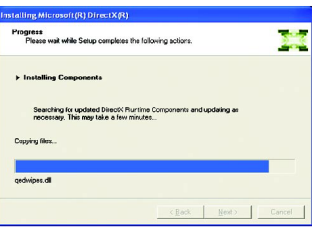

コンポーネントをインストールする。

 $\overline{C}$ 

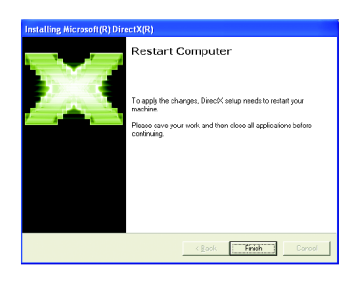

ステップ 4 : "Finish"をクリックし、コンピュ ータを再起動してください 。 DirectX 9 のインス トールが完了しま した 。

- 11 - ソフトウェアのインストール

#### **3.1.3.** ド ラ イバのインス トール

#### **A.** 新しいハー ドウ ェアが検出

初めてグラフィックスカードをコンピュータに挿入すると、Windows は、シス テムにおいて 、新 しいハー ド ウ ェアを自動検出し 、"New Hardware Found"メッセ ージが表示されます 。以下は、 ス テ ッ プ ・バ イ ・ ス テ ッ プ のインス トールガイ ドです。

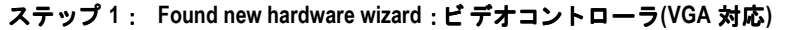

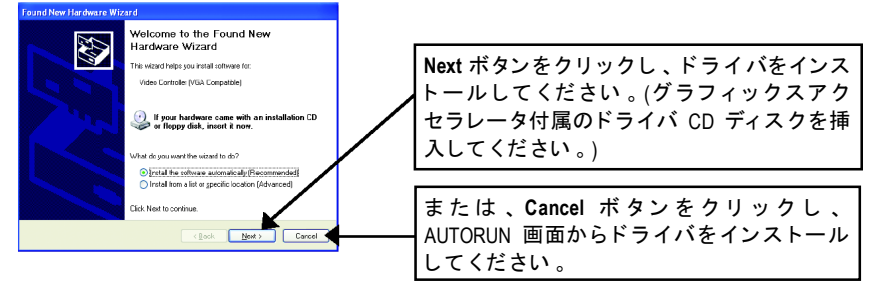

#### ステップ **2** : **Found new hardware wizard** :サーチ&インス トール インス ウ ィザー ドは ド ラ イバを検索し 、 それを自動的にインス ト ールします 。

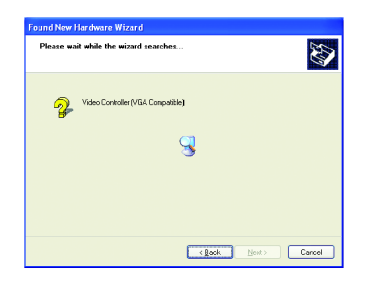

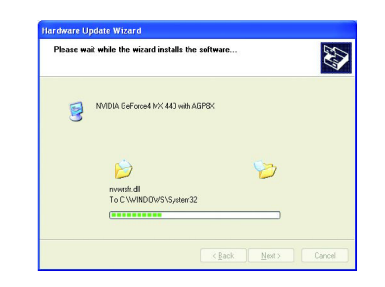

#### ステップ **3** : **Found new hardware wizard** :終了

"Finish"ボタンを ク リ ッ ク し 、 インス トールを終了して くだ さい 。

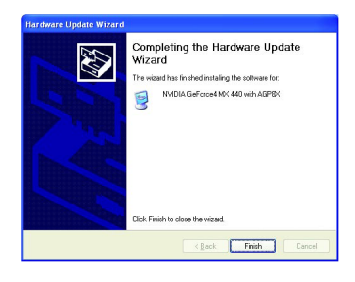

GV-N66128DP/GV-N66256DP グラフィックスアクセラレータ - 12 -

#### **B.** ドラ イバのインス トール**(AUTORUN** 画面**)**

CD-ROM ドライブにドライバ CD デ ィス クを挿入する と 、AUTORUN 画面が表示さ れます 。AUTORUN 画面が現れない場合 、"D:\setup.exe"を実行して く だ さい 。

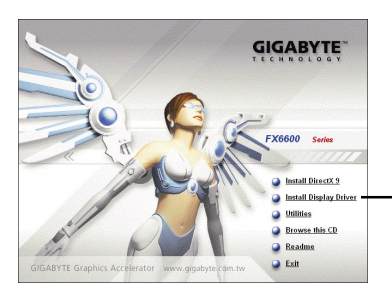

ステップ 1 : AUTORUN 画面が現れたら 、 **Install Display Driver** をクリックしてくだ さい。

"Install Display Driver"をクリックしてくだ さ い。

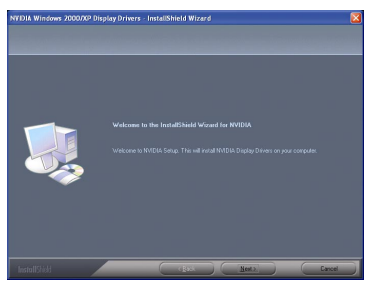

ステップ 2 :**Next**ボタンをクリックし て ください。

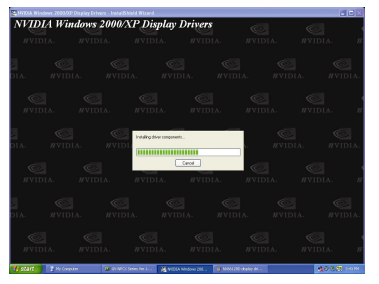

Windows はコンポーネントをインスト ールしています 。

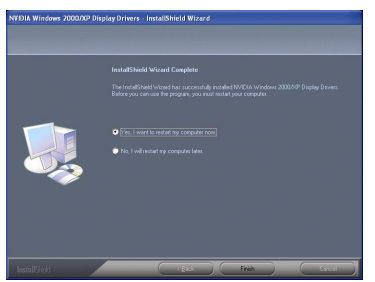

ステップ 3 : **Finish** ボタンをクリックし 、コ ンピ ュー タを再起動して く だ さい。 ドライバのインストールが完了しました 。

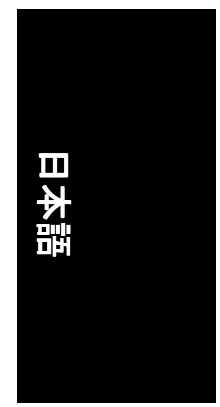

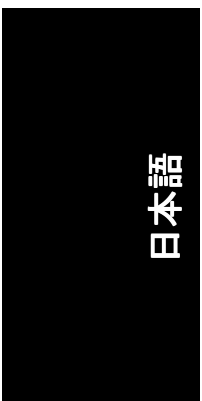

#### **3.1.4.** ド ライバ **CD** のユーティ リ テ ィ

CD-ROM ドライブにドライバ CD デ ィス クを挿入する と 、AUTORUN 画面が表示さ れます。AUTORUN 画面が現れない場合、"D:\setup.exe"を実行してください。

• GIGABYTE ユーティリティをインストールする(V-Tuner 2) :

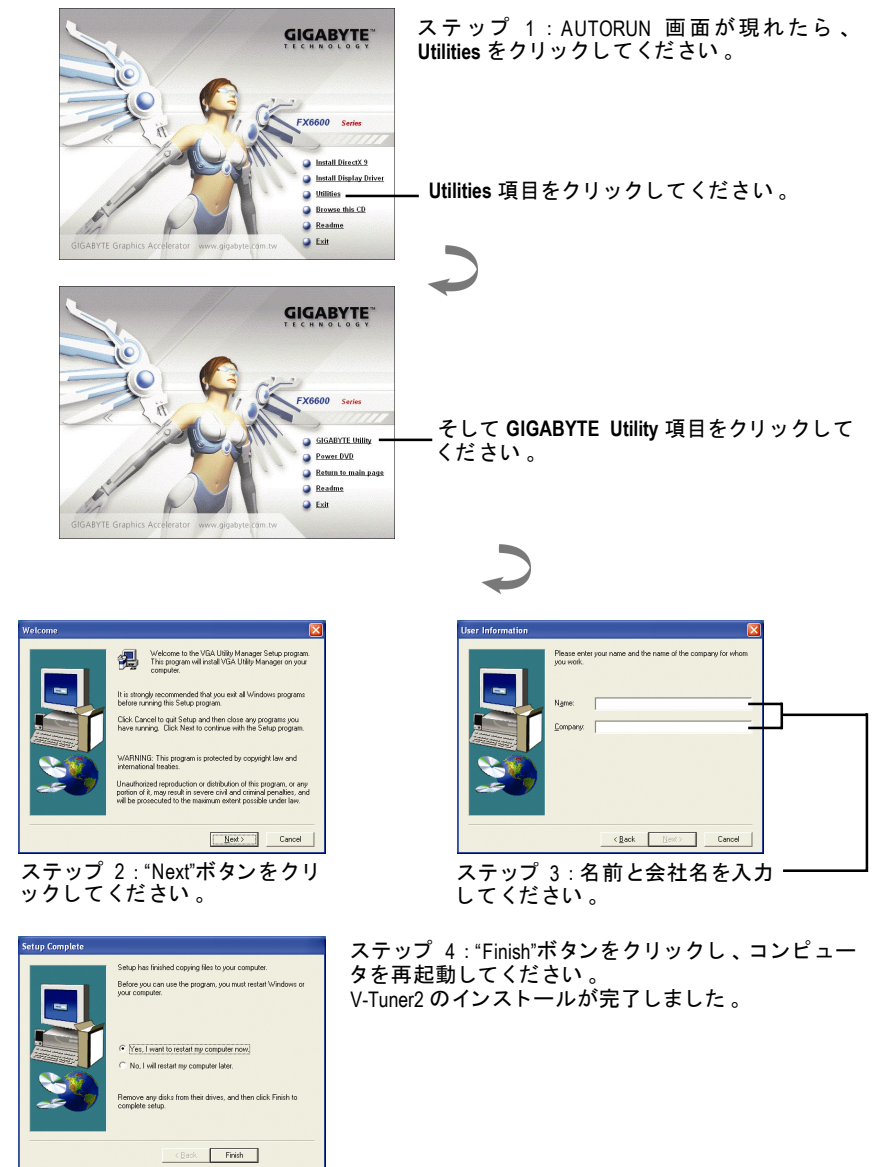

GV-N66128DP/GV-N66256DP グラフ ィ ックスアクセラレータ - 14 -

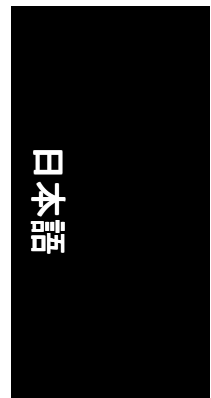

#### **V-Tuner 2**

V-Tuner 2 は、グラフィックエンジンとビデオメモリの操作周波数のモニタを可 能にします(コアクロックと メモリクロック) 。

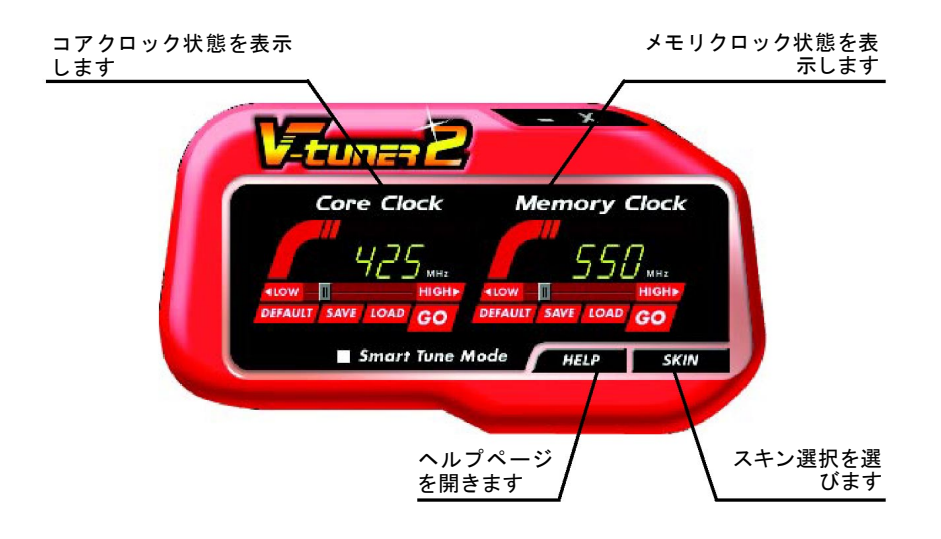

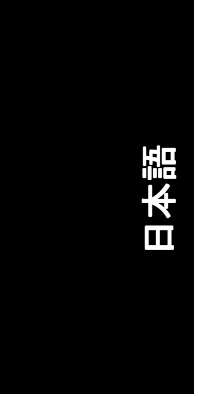

#### **3.1.5.** タスクバーアイコン

ディスプレイドライバをインストールした後、タスクバーのステータスエリア に GIGABYTE アイコン G が表示されます。このアイコンを右クリックし、 GIGABYTE コントロールパネルを開くと、強化されたグラフィックスカードと 他の機能のシ ョー ト カ ッ ト で 構成される メニ ューが表示されます 。 **Display Properties** をク リ ッ ク し た後 、**Settings** をクリックしてください。**Settings** をクリックした後、Advanced をクリックしてください。ディスプレイ設定を変 更する際は、適切なタブをクリックしてください。

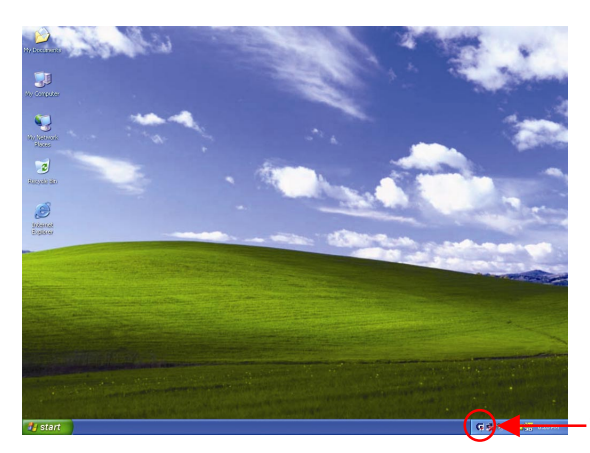

#### アイコンを右クリックして ください。

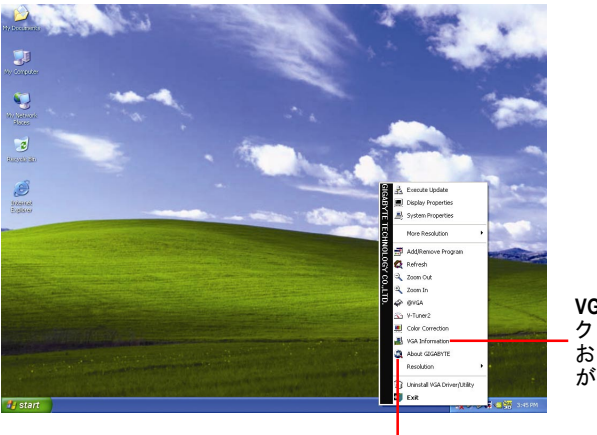

**VGA Information** アイテムを クリックすると、"VGA Info" および"Color Adjustment"タブ が表示されます 。

GIGABYTE ウェブサイトにリンクし、最新のグラフィックス アクセラレータ、最新ドライバおよび他の情報を入手してく ださい。

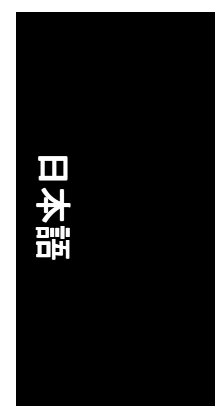

#### **VGA** 情報

**VGA Info** がカー ドの関連情報を表示 します 。

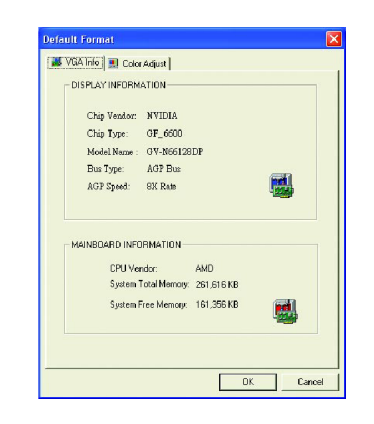

#### カラー調整

カラー調整は RGB カラーの輝度/コントラスト/ガンマ等の調整を行います。

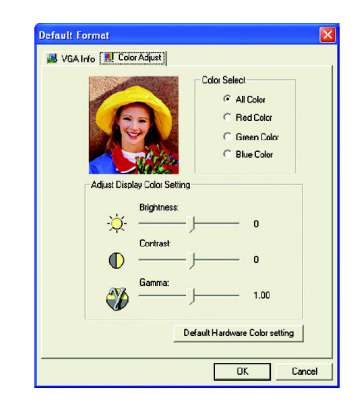

- 17 - ソフトウェアのインストール

ディスプレイドライバをインストールした後、タスクバーのステータスエリア に NVIDIA アイコン が表示されます 。 ア イ コ ン を ク リ ッ ク し 、 コ ン ト ロールパ ネルを開いてください。

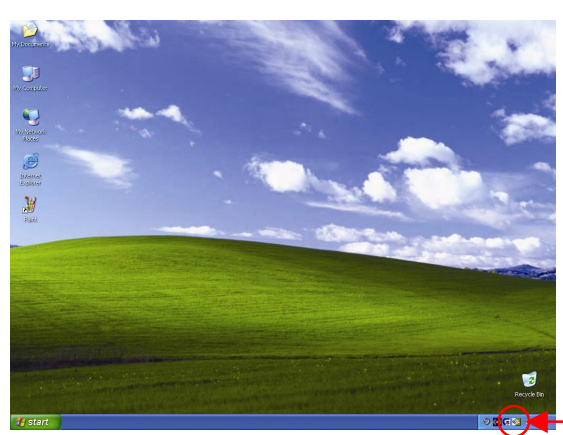

アイコンを右クリックし て ください。

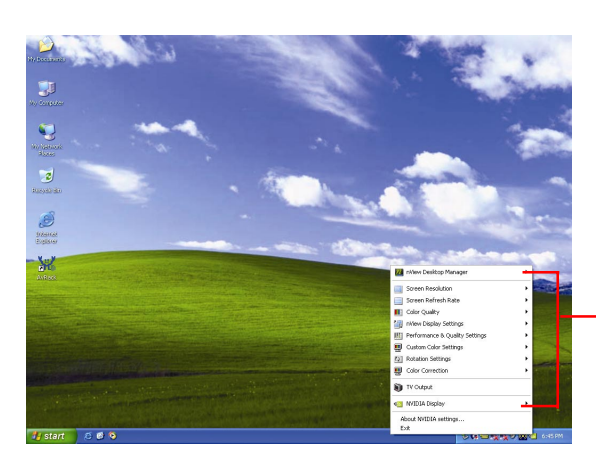

ここでグラフィックスアク セラレータのプロパテ ィを 調整することができます 。

#### GV-N66128DP/GV-N66256DP グラフ ィ ックスアクセラレータ - 18 -

## 日本語

#### **3.1.6.** 画面のプロパテ ィページ

**Display Properties** ページを表示するには 、 タス クバー内の GIGABYTE アイコンを 右クリ ック して **Display Properties** を選択するか 、デス ク ト ッ プ を右ク リ ッ ク し て **Properties** を選択します 。**Display Properties** ダイアログボッ クス内に 、デ ィス プレイアダプタ、カラー、表示エリアおよびリフレッシュレート情報が表示さ **れます**。

#### **Settings (Windows** の解像度と色深度**)**

このダイアログボックスから画面解像度および色の設定を変更できます。

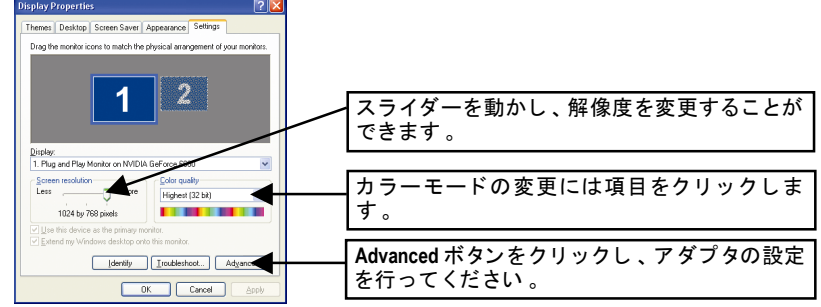

詳細機能設定には 、**Advanced** ボタンをクリックして ください。

#### **GeForce 6600** プロパテ ィ

**Settings** から **Advanced** ボタンを押すと 、**Plug and Play Monitor on NVIDIA GeForce 6600 Properties** ダイアログボ ッ クスが表示されます 。**GeForce 6600** タブをクリ ッ クして ください。(または タスクバー上の Nvidia アイコンをクリ ックして **Nvidia Display** を選択して も GeForce 6600 プロパテ ィページが表示されます 。)

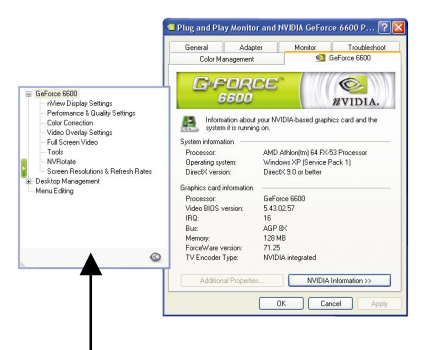

■ このページでは、アダプタ、シス テムおよびドライババージョン情 報を表示されます 。

ポップアウトメニューから他のプロパティを選択することができます。

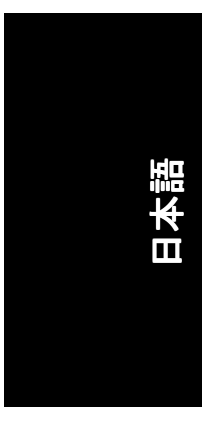

#### **nView** デ ィスプレイ設定プロパテ ィ

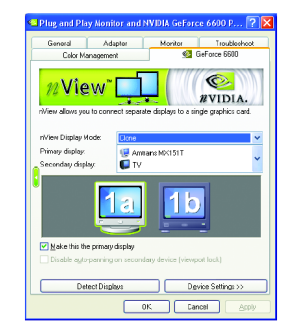

- nView は単一のグラフィックスカードに個別の ディスプレイを接続することを可能にします 。
	- nView ディスプレイモード:ここでは好まし い nView デ ィスプレイモード を選択しま す。オプション : Single display/Clone/Horizontal span/Vertical span/Dualview
	- プライマリ/セカンダリディスプレイ:単一 デ ィスプレイまたはデ ィスプレイペアを選 択します 。選択 されたデ ィスプレイの組み 合わせは、下にグラフィカルに表示されま 「す
	- このディスプレイをプライマリに設定: こ こで選択されたアイコンに対応するディス プレイをプラ イマ リデ ィスプレイに指定し ます。
	- 適用をクリックすると、設 定が有効とな り、または OK をクリックすると設定が保存 されます。
- テレビがディスプレイに選ばれた場合、適切な テレビ・フォーマットを設定する必要がありま す 。 これをするには 、"デバイスの設定"、"テレ ビ・フォーマットの選択"をクリックしてくだ さい。お手持ちのテレビにフォーマットを選択 して 、次に、"Apply" 、"OK"をク リ ッ ク して くだ さい。

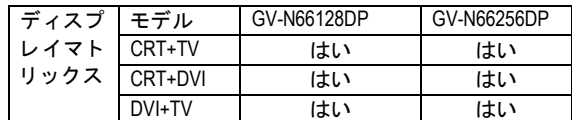

#### **Performance and Quality Settings** プロパテ ィ

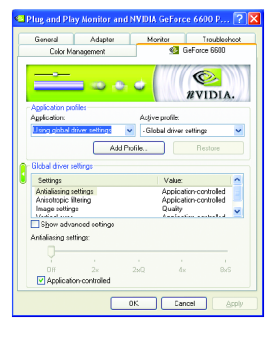

- スライダーは、高品質、または高性能テクスチ ャのどち らがアプ リケーシ ョ ンに必要かを決定 します。
	- yアプリケーシ ョンプロファイル :プロファ イルのリストよりアプリケーションプロフ ァ イルを選択します 。
	- yグローバル ド ラ イバ設定 : Settings item を選 択し 、下のスライダーを動かし 、Direct3D 及 び OpenGL アプリケーションで 使用されるア ンチエイリアスの段階を設定します 。
	- アンチエイリアス設定 : グローバルドライ バ設定の段階設定が可能です。

#### **Color Correction** プロパテ ィ

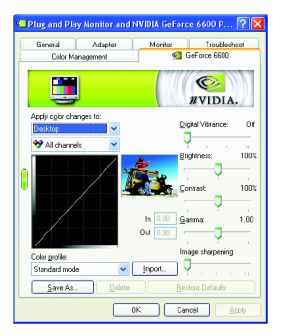

**Color Correction Properties** は、ソースイメージと そのディスプレイ機器上の出力間の輝度の各種 補正に使用されます。ディスプレイ機器上でイ メージ(写真等)のより正確な色彩再現を実現す るため 、Color Correction 設定を調整 します 。 ま た、多 くの 3D ゲームはプレイするには暗すぎ る こ とがあ ります 。輝度やガンマ値をすべての チャンネルに渡って等し く増加させ 、ゲームを より明るくプレイし、やすくします。

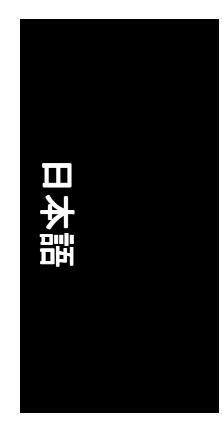

#### **Video Overlay Settings** プロパテ ィ

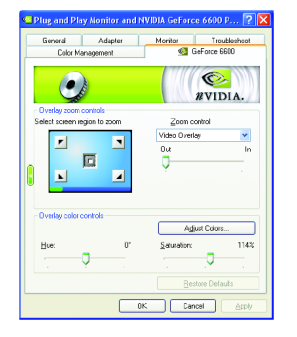

**Video Overlay Settings Properties** によりオーバー レイズームおよびオーバーレイカラーの調節が 可能です 。**Primary** ・デ ィ ス プレ イでのみ利用 可能な、1 つのビデオ・オーバーレイしかあり ません。ビデオ・オーバーレイコントロール は、オーバーレイ調整をサポートするビデオフ ァ イルの再生中に自動作動します 。 "Adjust Colors" ボタンをク リ ックすると 、 "Color Correction"プロパテ ィのページが開きます 。

#### **Full Screen Video** プロパテ ィ

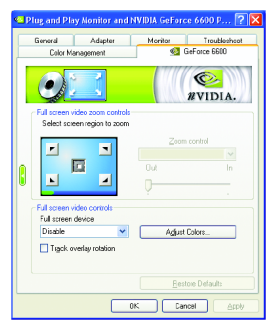

**■ The Full Screen Video Properties** により、ビデオ再 生時に全画面表示に設定できます 。

- 21 - ソフトウェアのインストール

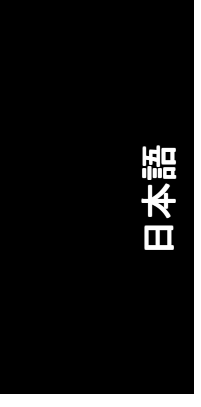

#### ツールプロパテ ィツール

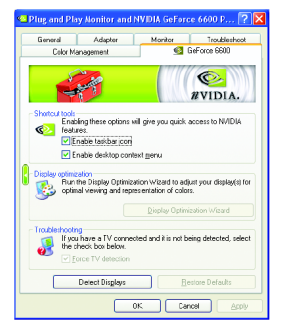

- NVIDIA タスクバーユーティリティは、様々な機 能に簡単にアクセスし、ディスプレイプロパテ ィにおいて設定したプリセットを Windows タス クバーから直接アクセスするこ とができます 。
	- ショートカットツール: 以下のオプションをチェックすると、 NVIDIA 機能へクイックアクセスすることが できます。
	- ディスプレイの最適化 : ディスプレイ最適化のウィザードを実行 し 、最適の視覚と色表現を調整します 。
	- トラブルシュティング : TV セットが接続されているが検出できない 場合は、以下のチェックボックスを選択し て ください。

#### **NV Rotate** プロパテ ィ

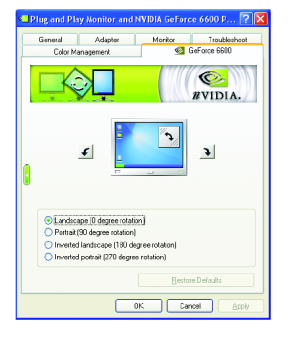

- **NV Rotate Properties** 画面を回転させます。モニ タが、Landscape または Portrait モー ドで動作可 能な場合、このプロパティで画面を調整するこ とができます。
	- y景色(0 度回転)
	- ポートレート(90 度回転)
	- y反転景色(180 度回転)
	- 反転ポートレート(270 度回転)

#### 画面解像度およびリフレッシュレートプロパティ

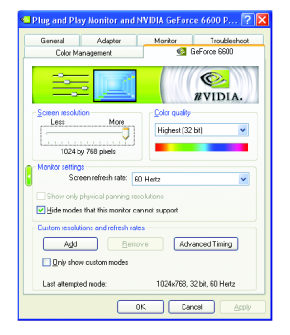

■ Screen Resolutions & Refresh Rates Properties によ りスクリーン解像度、カラー品質およびモニタ 設定(スクリーンリフレッシュレート)が調節で きます。または解像度およびリフレッシュレー ト をカスタマイズできます。

GV-N66128DP/GV-N66256DP グラフ ィ ックスアクセラレータ - 22 -

#### メニ ュー編集プロパテ ィ

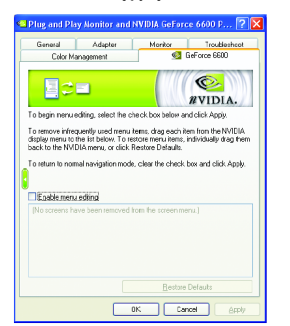

**■ Menu Editing Properties によりあまり使用しない** スクリーン項目をスクリーンメニューから下方 にドラッグして削除できます。 スクリーンを復 元するには個々の項目をドラッグして戻すか、 デフォルトに戻すをクリックします。 メ ニ ューの編集は 、**Enable screen menu editing**の ボックスにチェックします。通常の表示モード に戻すにはボックスのチェックを外します。

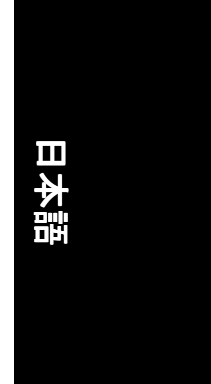

#### **3.1.7. nView** プロパテ ィページ

nView は、デスクトップのデザインツール セットで、グラフィックカードを使 用する際にその効率をよ り高めるこ とができます 。**nView** を使い 、アプ リケー ション用にマルチデスクトップを設定することができます。マルチデスクトッ プは、アプリケーションを実行する余分なデスクトップエリアを与え、1つの デスクトップで沢山のアプリケーション画面を開く必要をなくします。 **nView Desktop Manager 機能を有効にします:** 

デスクトップを右クリックしてプロパティ>設定>詳細設定> GeForce 6600 > Desktop Management を選択します 。

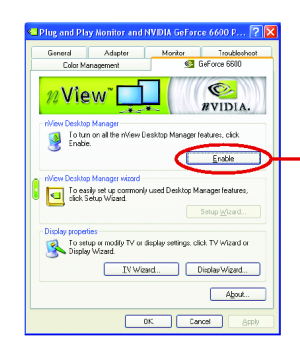

Enable ボタンをクリックし、すべての nView Desktop Manager 機能を有効にし ます 。

- 23 - ソフトウェアのインストール

#### **nView** プロパテ ィページにアクセスする :

**nView** プロパテ ィページにアクセスするには 、 タス クバー内の NVIDIA アイコン をクリックして、**nView Destop Manager** の中の **nView Properties** を選びます(方  $\overline{a}$  A) 。またはデスクトップを右クリックして、プロパティ>設定>詳細設定 >GeForce 6600 を選びます 。ポッ プア ップ メニ ューから **Desktop Management** の項 目をダブルクリックします(方法 B)。

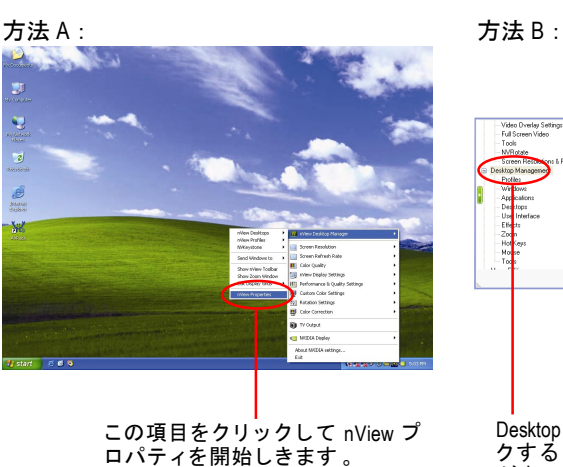

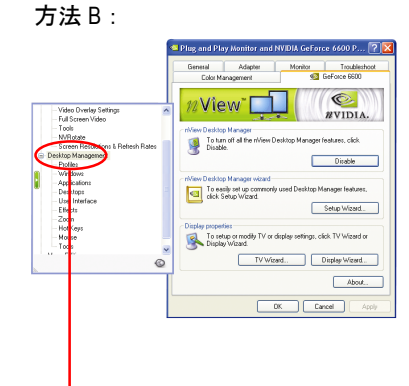

Desktop Management をダブルク リ ッ クすると 、nView のプロパテ ィ詳細 が表示されます 。

#### **nView Desktop Management** プロパテ ィ

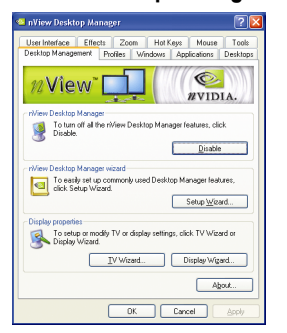

■ このタブは、nView Desktop Manager についての 情報を含んでいます。このタブから、セットア ップウ ィザードにアクセスすることもできま す 。

# 日本語

#### **nView Profile** プロパテ ィ

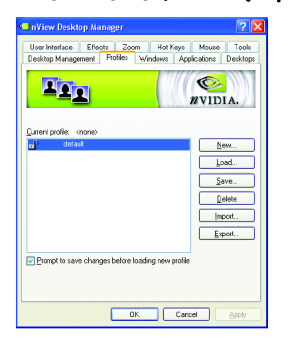

■ タブには、簡単ソフトウェア・セットアップを 可能にする 、強化 された nView ディスプレイ設 定が含まれています 。

#### **nView Windows** プロパテ ィ

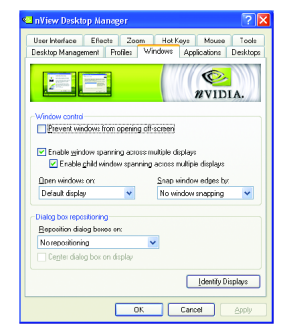

■ このタブはマルチモニタを使用するに、画面や ダイアログボックス位置を操作することができ ます。

#### **nView** アプリケーシ ョンプロパテ ィ

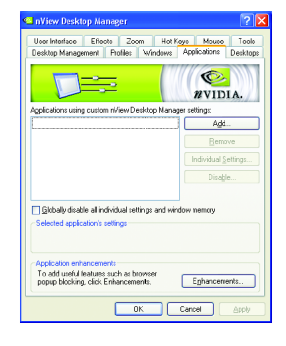

■ このタブでは各種アプリケーションに応じた nView 設定が行えます 。

- 25 - ソフトウェアのインストール

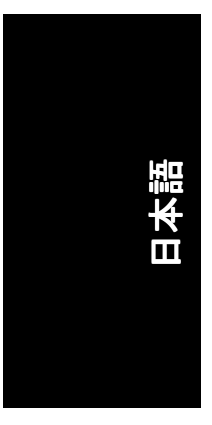

#### nView デスクトッププロパティ

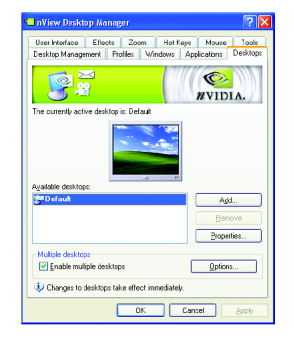

■ このタブにより最大 32 組のユニークデスクト ップを作成できます 。

#### nView ユーザーインタフェースプロパティ

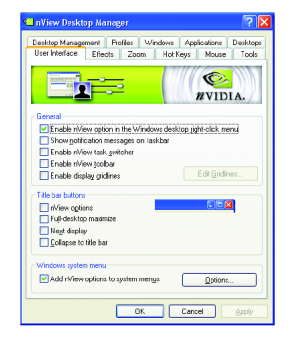

■ このタブにより nView ユーザーインタフェース をカスタマイズできます。

#### **nView Effects** プロパテ ィ

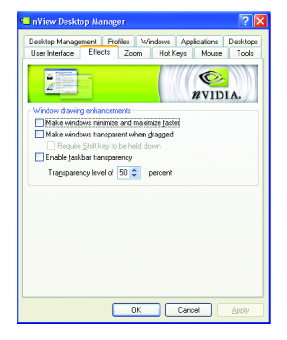

■ このタブはご使用のアプリケーションに、特殊 な画面エフェクトを提供します。

GV-N66128DP/GV-N66256DP グラフ ィ ックスアクセラレータ - 26 -

# 日本語

#### **nView Zoom** プロパテ ィ

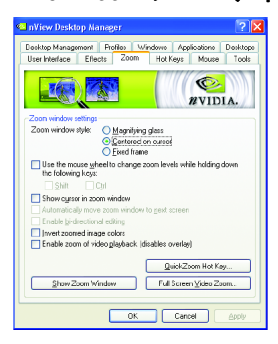

■ このタブはデスクトップにおいて、ダイナミッ クズーム機能を提供します。さらに、ビデオミ ラーリング操作ボタンで、フルスクリーン・ビ デオ再生を可能にします 。

#### **nView Hot Keys** プロパテ ィ

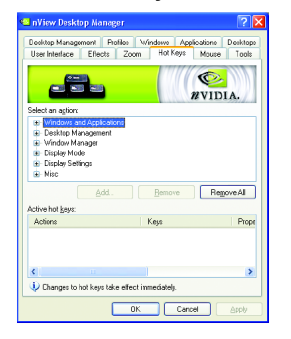

■ このタブはショートカットキーまたはキーコン ビネーションにより、様々なアクションを実行 することができます。

#### **nView** マウスプロパテ ィ

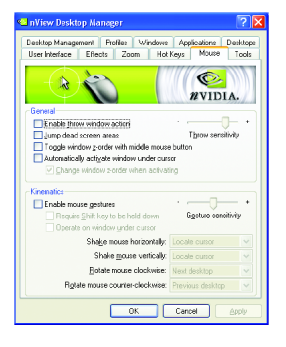

■ このタブはマウス機能を運動アクションにより 変更または拡大できます 。

- 27 - ソフトウェアのインストール

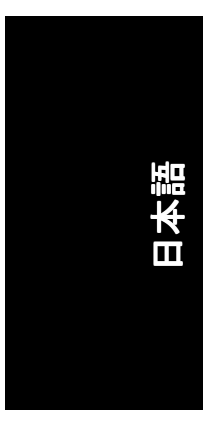

#### **nView** ツールプロパテ ィ

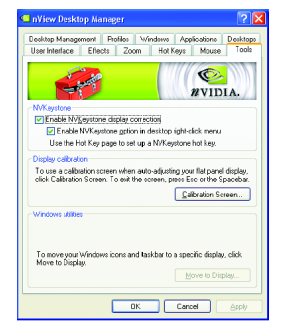

■ このタブはモバイルおよびデスクトップユーザ ー用に nView 機能を促進できます 。

GV-N66128DP/GV-N66256DP グラフ ィ ックスアクセラレータ - 28 -

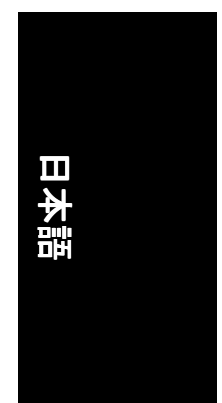

#### **3.2. Windows® 2000** ド ラ イ バのインス トール

グラフィックスカードドライバをインストールし、より高い性能・解像度、さ らにグラフィックスカードの優れたグラフィック機能をお楽しみください。最 新ドライバのインストールを確かめるため、グラフィックスカード付属のイン ストール CD を挿入してください。

Windows® 2000 にグラフィックカードドライバをインストールするには、まずイ ンス トール CD を挿入して く だ さい 。AUTORUN 画面が現れます 。**Install Display**  Driver をクリックした後、ウィザードに従い、ドライバをインストールしてく ださい。

Windows®が自動的に CD を表示しない場合は、以下のステップを実行してくださ い :

- 1. コ ン ト ロールバーの **Start** ボタンをクリックして ください。
- 2. **Run** を選択して く だ さい 。
- 3. 以下を入力してください: D:\SETUP.exe (D がご使用の CD-ROM ドライブでない場合は、正しいドライブレターを 選択してください。)
- 4. **OK** をクリックして ください。
- 5. Install Display Drivers をクリックし、インストールウィザードを開始して ください。
- 6. **Next** をクリックして ください。
- 7. 使用許諾契約書に対し 、**Yes** をクリックして ください。
- 8. ウィザードの画面上の指示に従い、インストールを完了してください。

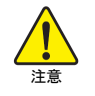

グラフィックスアクセラレータドライバをインストールする前 に 、Windows® 2000 に 、Windows® 2000 サービスパ ッ ク(またはそれ以 降)がインストールされていることをお確かめください。

- 29 - ソフトウェアのインストール

## **4.** トラブルシューテ ィングヒン ト

何らかの問題が生じた場合は、以下の ト ラブルシューテ ィ ングチ ップを参照し てください。より高度なトラブルシューティング情報に関しては、お近くの販 売店または GIGABYTE にご連絡 くだ さい 。

- カードが確実に AGP スロットに挿してあるかチェックしてください。
- ディスプレイケーブルが、カードのディスプレイコネクタに正しく固定 されていることをお確かめください。
- モニタとコンピュータをコンセントに正しく差し込み、電源が入ってい る こ とを確かめて くだ さい 。
- 必要に応じて、マザーボードの内蔵グラフィックス機能を無効にしてく ださい。詳細に関しては、コンピュータマニュアルを参照、またはメー カーにお問合わせ くだ さい 。 (注:メーカーにより、内蔵グラフィックスを無効にする、またはセカ ンダ リデ ィスプレイ とする こ と を禁 じている場合もあ ります 。)
- グラフィックスドライバをインストールする際は、適切なディスプレイ デバイスおよびグラフィックスカードを選択してください。
- コンピュータを再起動します。 システム起動後 、キーボー ド 上の F8 キーを押します 。Windows Advanced Options Menu が表示される時 、 Safe Mode を選択し 、Enter を押して くだ さ  $\mathsf{L} \setminus \mathsf{L}$ セーフモードで起動後、デバイスマネージャからグラフィックスカード

用のドライバが正しいかどうかチェックしてください。

■ 詳細に関しては、Windows® Help のトラブルシューティングガイドを参照、 またはコンピュータメーカーまでお問合わせください。

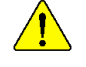

必要に応じて、モニタ調節パネルでモニタ設定を調節し、画面のフォ ーカス度や鮮明度を調節してく だ さい 。 (モニ タマニュアルを参照し て ください。)

日本語

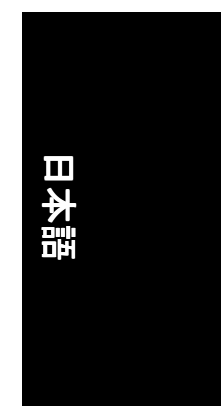

### **5.** 付録

#### 5.1. BIOS をリフラッシュさせるには

#### **5.1.1. MS-DOS** モードでの **BIOS** リフラッシュ

- 1. ダウンロードされた Zip ファイルをハードディスクまたはフロッピーディス クに解凍します 。 こ こでは ド ラ イブ A と仮定します 。
- 2. コンピュータを MS-DOS モードで再起動させます 。(Windows 2000/XP の場合は 、 コンピュータを MS-DOS モー ド で再起動するには起動デ ィス クが必要です 。)
- 3. コマンドプロンプトを A:\>に変更します 。
- 4.現在の BIOS をバックアップするには、A:\>プロンプトから[BIOS flash utility name] -s [BIOS file name] **(**例**: gvf11 -s nx66t128d.f1)**と タイプ入力し 、**Enter** を押し ます。
- 5. BIOS をフラ ッシュするには 、A:\>プロンプ トから[BIOS flash utility name] -p [BIOS file name] **(**例**: gvf11 -p nx66t128d.f2)** と タイプ入力し 、**Enter** を押します 。
- 6. 処理が終わるのを待って、コンピュータを再起動させます。

#### **5.1.2. Windows** モードでの **BIOS** リフラッシュ

1. ビデオドライバインストール後、右下のタスクバー内に GIGABYTE CF アイ コンが表示されます。右クリックして@VGAユーティリティを選んでくださ い。

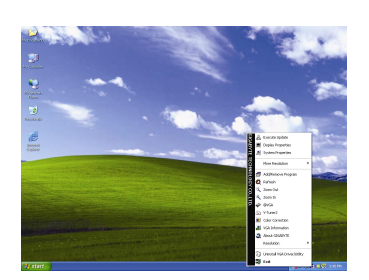

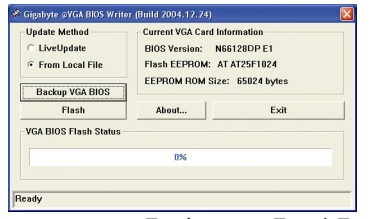

@VGA BIOS フラッシュユーティリティ。

- 2. インターネット経由で BIOS を更新
	- a. Live Update チェックボックスを選択して Flash をクリックします。これ で@VGA は自動的に GIGABYTE @VGA サーバからご使用のカー ドに対応し た BIOS をダウンロードし、更新を実行します。(ご使用のカード上の現 行の BIOS が最新のものであると検出 された場合 、@VGA は BIOS のダウ ンロード/更新を実行しません。 )
- 3. インターネットを経由しないで BIOS を更新
	- a. GIGABYTE ウェブサイトからご使用のカードに対応する BIOS ZIP ファイル をダウンロードし 、 ハードディスク ( またはフロッピーディスク ) に保 存します。
	- b. **From Local File** のチェ ッ クボ ッ クスを選択して **Flash** をクリックします。
	- c. ハードディスク(またはフロッピーディスク)上の BIOS ファイルを選択し ます。
	- d. 画面上の指示に従って更新処理を完了させます 。

#### **5.2.** 解像度と色深度表**(Windows® XP)**

GeForce 6600 シングルディスプレイ標準モード

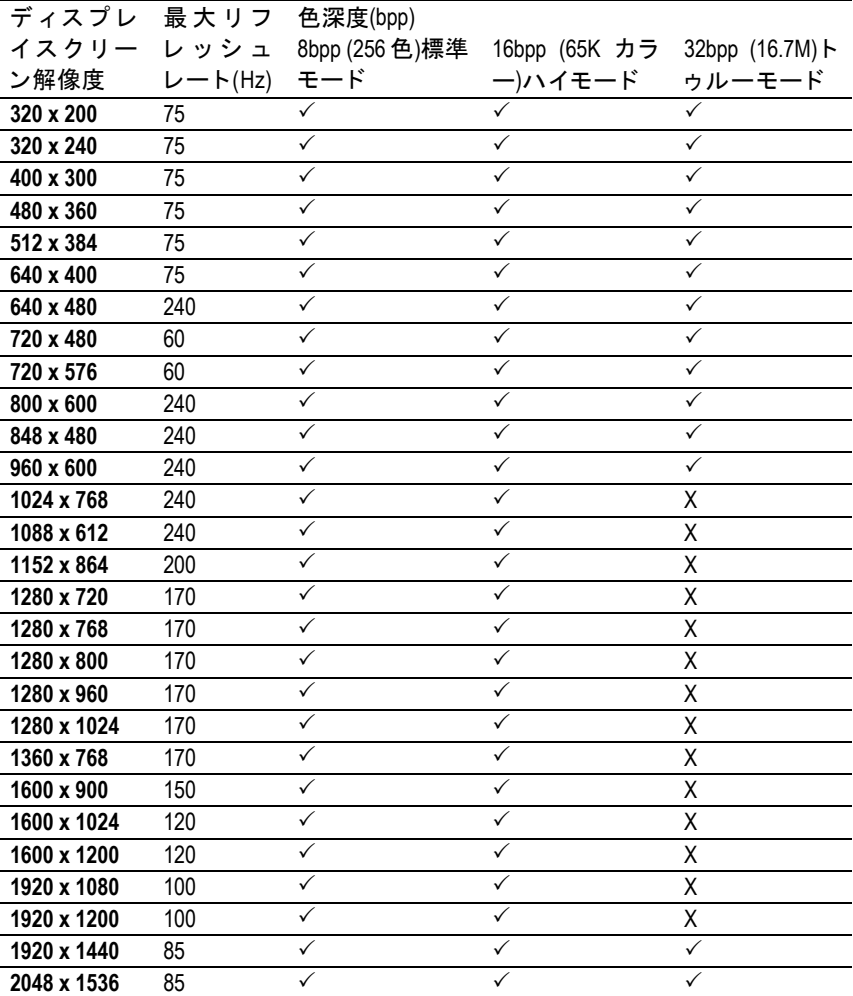

\* この表は参考用のみです 。実際にサポー ト される解像度はご使用のモニ タ に依存します 。

GV-N66128DP/GV-N66256DP グラフ ィ ックスアクセラレータ - 32 -

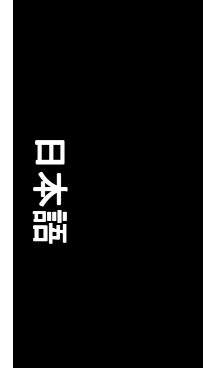

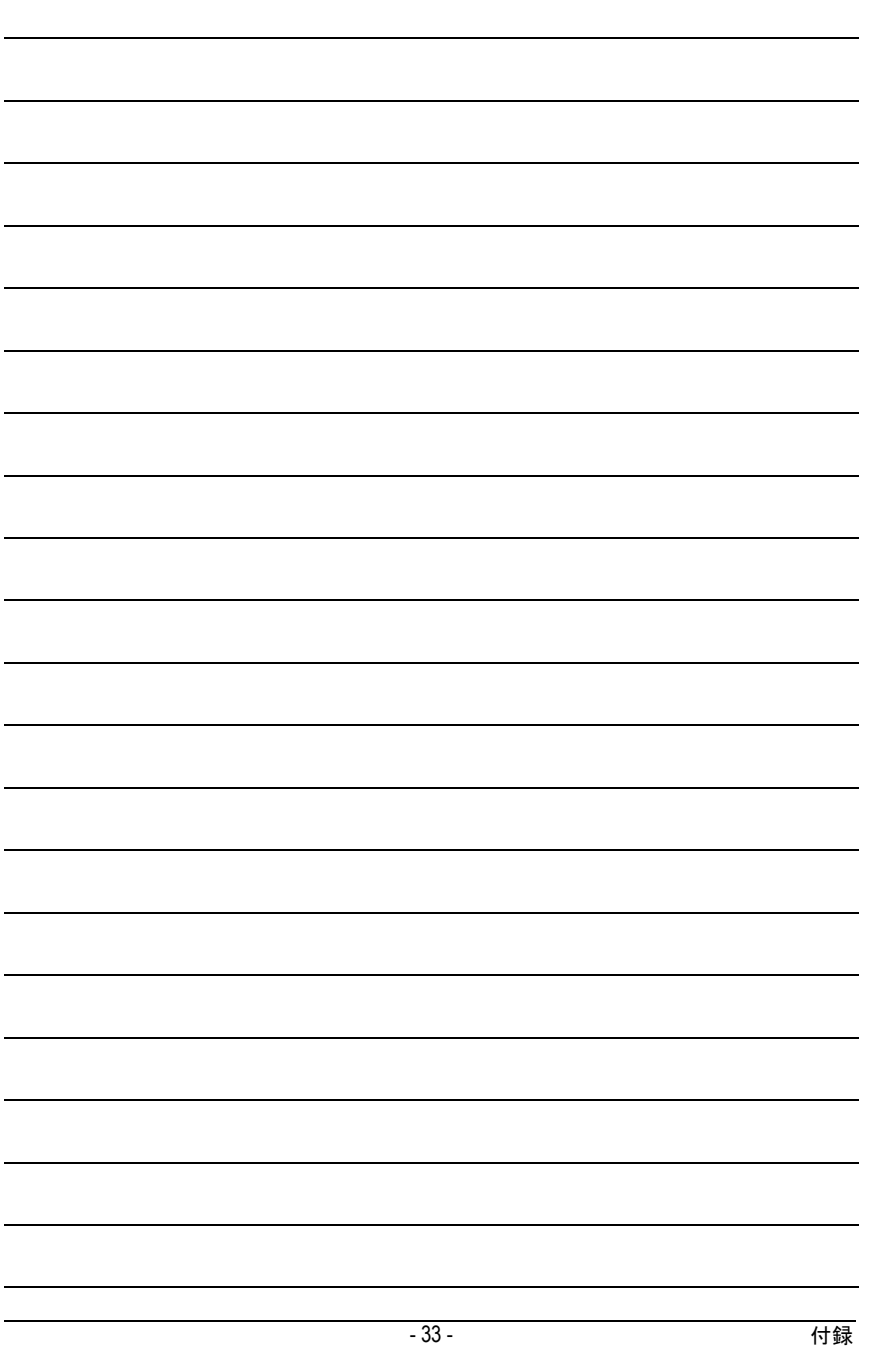

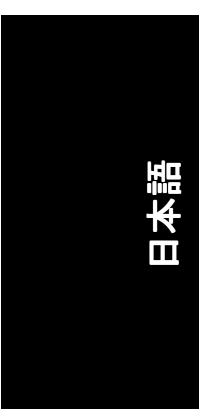

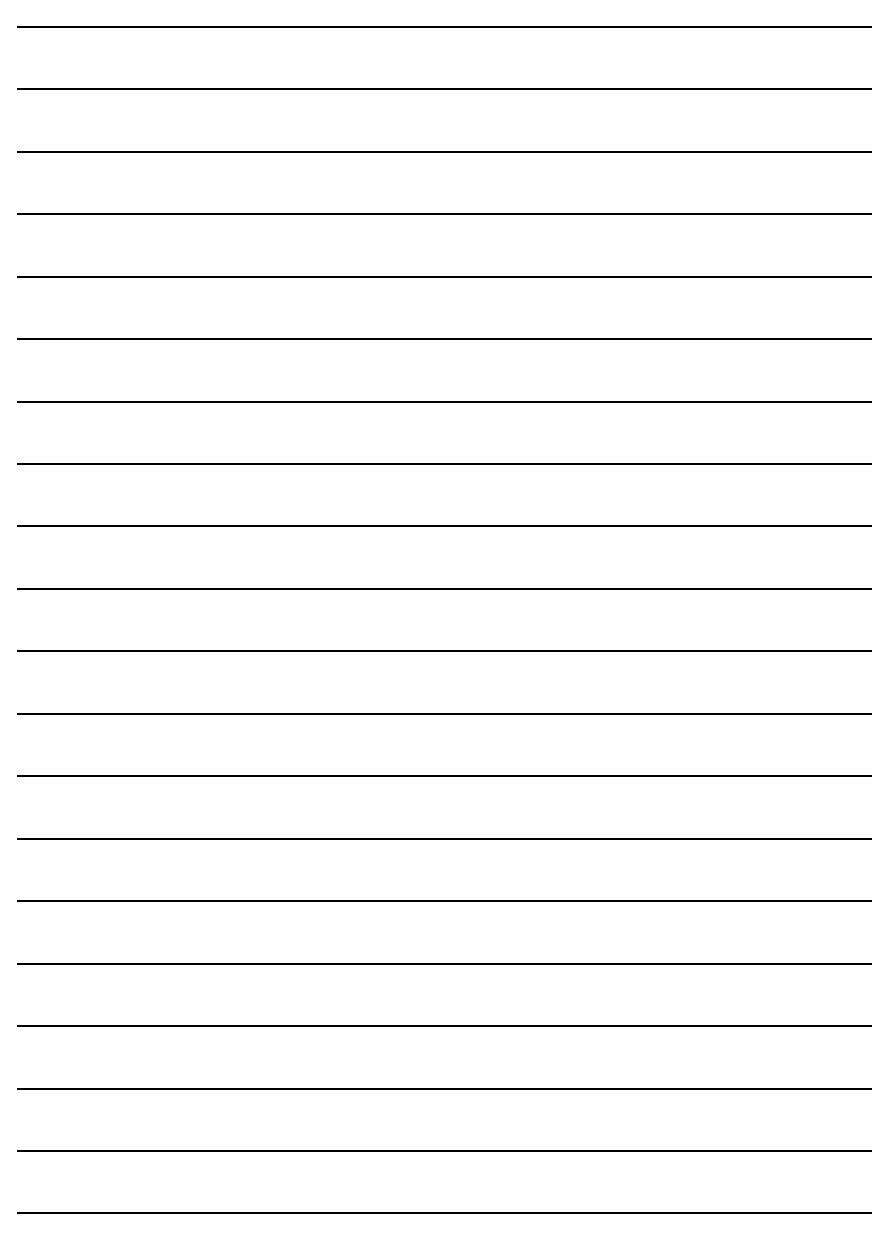

GV-N66128DP/GV-N66256DP グラフ ィ ックスアクセラレータ - 34 -

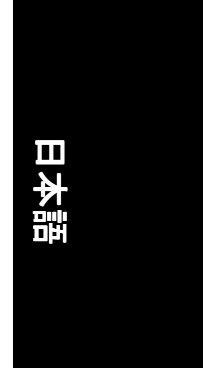

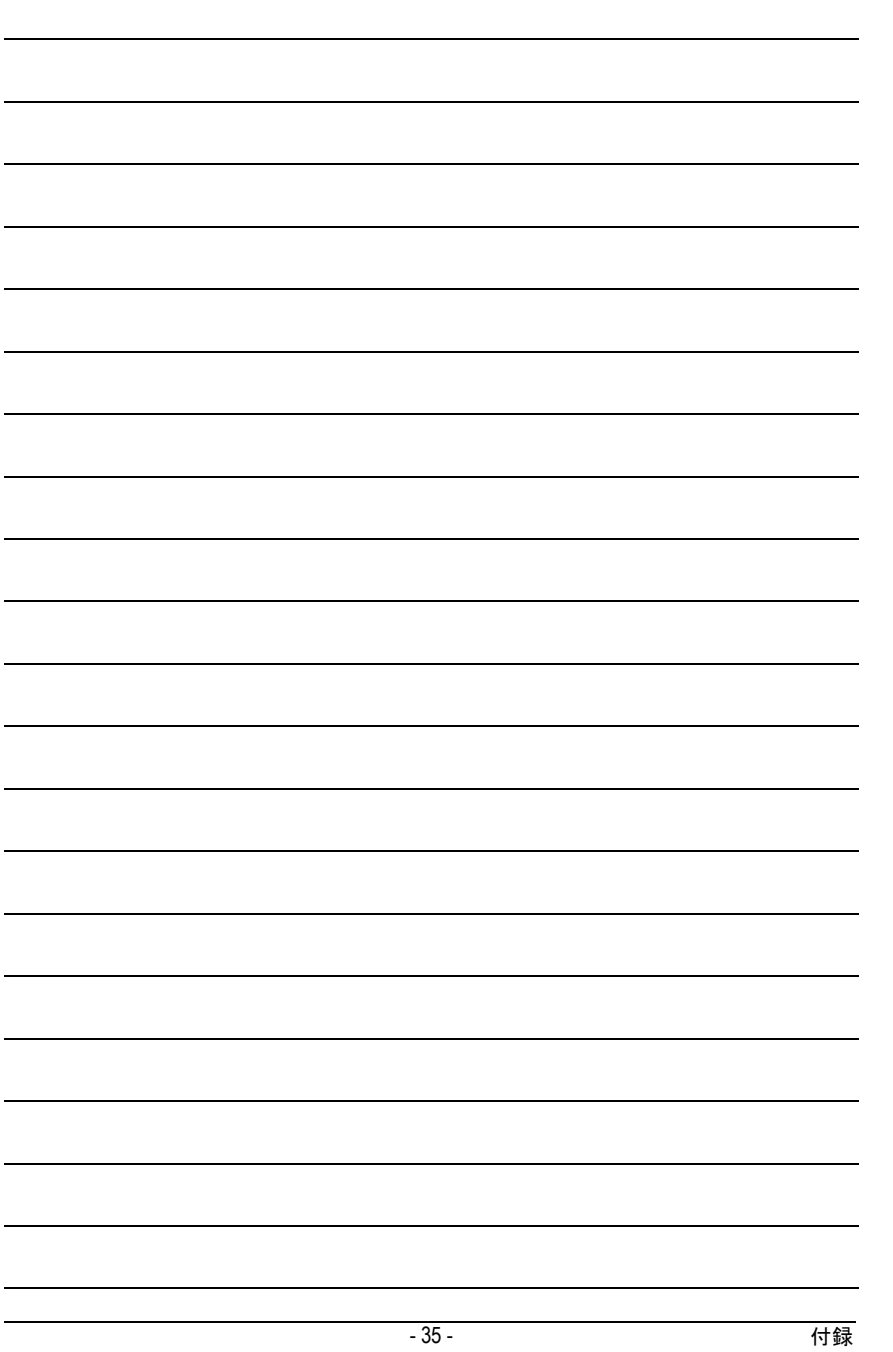

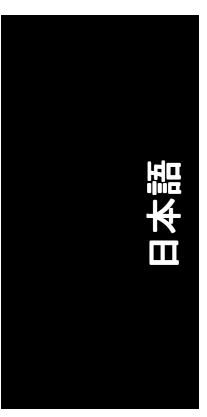

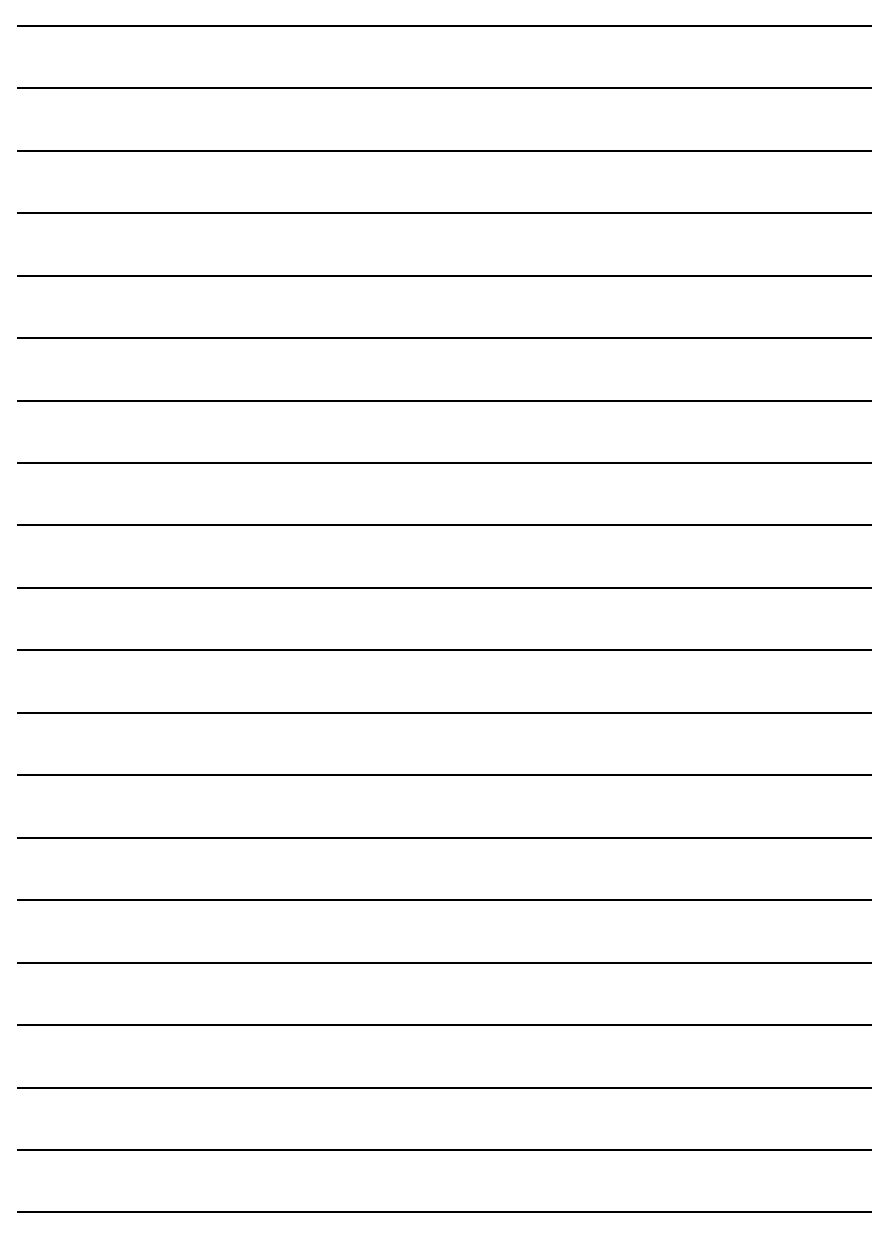

 $-$  GV-N66128DP/GV-N66256DP グラフィックスアクセラレータ - 36 -